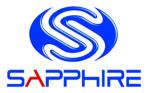

# **User's Manual**

# AMD V2000 Mini-ITX Board TM-FP6 / TM-FP6-4DP

#### **TRADEMARK**

All products and company names are trademarks or registered trademarks of their respective holders.

These specifications are subject to change without notice.

Manual Revision 1.0

November 16, 2021

# Federal Communications Commission (FCC) Statement

This device has been tested and found to comply with the limits for a Class B digital device, pursuant to Part 15 of FCC Rules. These limits are designed to provide reasonable protection against harmful interference in a residential installation. This equipment generates, uses and can radiate radio frequency energy and, if not installed and used in accordance with instructions contained in this manual, may cause harmful interference to radio and television communications. However, there is no guarantee that interference will not occur in a particular installation.

If this product does cause harmful interference to radio or television reception, which can be determined by turning the equipment off and on, the user is encouraged to try to correct the interference by one or more of the following measures:

- Reorient or relocate the receiving antenna.
- Increase the separation between the equipment and receiver.
- Connect the product into an outlet on a circuit different from that to which the receiver is connected.
- Consult the dealer or an experienced radio/TV technician for help.
- Note1: Connecting this device to peripheral devices that do not comply with Class B requirements, or using an unshielded peripheral data cable, could also result in harmful interference to radio or television reception.
- Note2: The user is cautioned that any changes or modifications not expressly approved by the party responsible for compliance could void the user's authority to operate this product.
- Note3: To ensure that the use of this product does not contribute to interference, it is necessary to use shielded I/O cables.

# CE: Radiation of EN 55022 & Immunity of EN 55024

# Waste Electrical and Electronic Equipment (WEEE) Statement

To protect the global environment, this product must be sent to separate collection facilities for recovery and recycling.

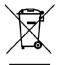

### DISPOSAL

Do not dispose of this product as unsorted municipal waste. Collect such waste separately for special treatment.

# Manufacturer

Sapphire Technology Limited Unit 1909-1919, 19/F., Tower 2 Grand Central Plaza 138 Shatin Rural Committee Road Shatin, Hong Kong

# **Table of Contents**

| Chapter 1 Introduction                      | 1  |
|---------------------------------------------|----|
| 1-1 Mainboard Specifications                | 1  |
| 1-2 Mainboard Layout                        | 4  |
| I/O Back Panel                              | 6  |
| 1-3 Mainboard Dimension                     | 7  |
| Chapter 2 Installation                      | 10 |
| -                                           |    |
| 2-1 Installing System Memory                |    |
| Memory Configuration                        |    |
| Memory Installation                         |    |
| 2-2 Installing Expansion Cards              |    |
| M.2 E-Key Slot                              |    |
| M.2 M-Key Slot                              |    |
| 2-3 Connecting Cables and Jumper Settings   |    |
| Front Panel Header                          |    |
| SATA Power Header                           |    |
| LVDS Connector                              |    |
| COM Header                                  |    |
| USB2.0 Header (1x4-pin / 2x4-pin)           |    |
| GPIO Header                                 |    |
| SPI Header                                  | -  |
| LVDS Backlight Control Header               |    |
| LVDS Brightness Control Header              |    |
| Mic-In Header                               |    |
| Line-In Header                              |    |
| Speaker-Out Header                          |    |
| Fan Headers                                 |    |
| JP1 DP/LVDS Select Jumper                   |    |
| JP2~JP5 LVDS Panel Resolution Select Jumper |    |
| JP6 Auto Power ON Jumper                    |    |
| JP7 LVDS VDD Power Jumper                   |    |
| Clear CMOS Jumper                           | 20 |

| Chapter 3 Configuring the BIOS21 |
|----------------------------------|
| 3-1 Select Boot Device21         |
| 3-2 Enter BIOS Setup21           |
| 3-3 Main Menu23                  |
| 3-4 Advanced Menu24              |
| Trusted Computing24              |
| ACPI Settings26                  |
| Hardware Monitor27               |
| RTC Wake Settings29              |
| CPU Configuration                |
| SATA Configuration31             |
| SIO Configuration                |
| PCI Subsystem Settings32         |
| USB Configuration33              |
| Network Stack Configuration34    |
| CSM Configuration35              |
| NVMe Configuration37             |
| Onboard Devices                  |
| AMD CBS                          |
| AMD PBS42                        |
| 3-5 Chipset Menu43               |
| South Bridge43                   |
| North Bridge44                   |
| 3-6 Security Menu45              |
| 3-7 Boot Menu47                  |
| 3-8 Save & Exit Menu48           |
| 4-1 Driver Install49             |

# **Chapter 1 Introduction**

# 1-1 Mainboard Specifications

## APU

> AMD<sup>®</sup> V2000 series APU for FP6 package with Zen 2 core

# Graphics

- > AMD<sup>®</sup> Radeon series graphics
- TM-FP6, supports two independent displays with DisplayPort / TM-FP6-4 DP, supports four independent displays with DisplayPort and one LVDS connector shared with DP1 DisplayPort
  - One DisplayPort supports a maximum resolution of 3840x2160@60Hz/144Hz
    - \* Support for DisplayPort 1.4 version, HDCP 2.3 and HDR

## System Memory

- > Two 260-pin DDR4 SDRAM SO-DIMM (ECC/Non ECC) sockets
- Supports 1.2V DDR4-2133/2400/2666/2933/3200 DIMMs with dual channel architecture
- Supports 4GB, 8GB, 16GB and 32GB DDR4 SO-DIMMs up to maximum 64GB

# **Expansion Slots**

- One M.2 Slot E-key with 2230 type with PCIe x1 and USB2.0 for Wifi/BT
- > One M.2 Slot M-key with 2280 storage type with PCIe x4 for SSD

## **USB** Ports

- Eight USB 2.0 ports (two at rear panel, six onboard headers), supporting transfer speed up to 480Mbps
- > Two USB3.1 Gen 2 ports at rear panel supporting transfer speed up to 10Gbps
- Supports wake-up from S3 and S4 modes

# SATA Ports

> Two SATA3 ports with 6Gb/s data transfer rate

Supports AHCI (Advanced Host Controller Interface)

## **Onboard LAN**

> Two Gigabit Ethernet from Realtek<sup>®</sup> RTL8111H Gigabit controller

# **Onboard TPM**

Supports TPM2.0 from Infineon SLB9670

## **Onboard Audio**

> Supports 7.1 channel High-Definition audio from Realtek ALC888S codec

# I/O

- > Onboard Fintek F71808AU/F81216AD LPC bus I/O controller
- Supports Hardware Monitor for fan speed monitoring, CPU and system temperature

## Back Panel I/O Ports

- > 1 x DC-in 12V~24V Jack, dimension: 5.6x2.6mm
- > 2 x DisplayPorts (TM-FP6) / 4 x DisplayPorts (TM-FP6-DP)
- > 2 x RJ45 Gigabit LAN port
- > 2 x USB3.1 Gen 2 ports
- > 2 x USB2.0 ports
- 1 x Line-Out port
- 1 x Mic-In port

# Internal I/O Connectors

- > 1 x DC-in 2-pin 12V~24V Power connector
- 1 x LVDS connector
- 2 x SATA3 connectors
- > 1 x SATA Power header, 2.50mm pitch
- > 4 x USB2.0 1x4 pin headers, 2.00mm pitch
- > 1 x USB2.0 2x4 pin headers, 2.00mm pitch (supports 2 USB2.0 devices)
- > 1 x Front Panel header, 2.00mm pitch
- > 2 x COM headers, 2.54mm pitch

- > 1 x GPIO header, 2.00mm pitch
- > 1 x SPI header, 1.27mm pitch
- > 1 x LVDS Backlight Control Header, 2.00mm pitch
- > 1 x LVDS Brightness Control Header, 2.00mm pitch
- > 1 x 4-pin CPU Fan header, 2.54mm pitch
- > 1 x 4-pin SYSTEM Fan header, 2.54mm pitch
- > 1 x Mic-In header, 2.00mm pitch
- > 1 x Line-In header, 2.00mm pitch
- > 1 x Speaker-Out header, 2.00mm pitch
- > 1 x DP/LVDS Select jumper, 2.54mm pitch
- > 1 x LVDS Panel Resolution Select jumper, 2.54mm pitch
- > 1 x Auto Power ON jumper, 2.54mm pitch
- > 1 x LVDS Voltage Select Jumper, 2.54mm pitch
- > 1 x Clear CMOS jumper, 2.54mm pitch

# BIOS

- > 128Mb SPI Flash with AMI based BIOS
- Supports ACPI (Advanced Configuration and Power Interface)
- > Onboard jumper to clear the CMOS data

# Form Factor

Mini ITX form factor of 170mm×170mm

# **Operating systems**

Supports Windows 10 64bit and Ubuntu 20.04.2 64bit

# Environmental

- Power Requirement: Power adapter of 12V~24V DC OUT, input voltage tolerance +/- 5%, 150W, 5.5/2.5mm power jack
- > Operating Temperature: 0°C~50°C (32°F~122°F)
- Storage Temperature: -20°C~80°C (-4°F~176°F)
- Relative Humidity: 10%~90%

# 1-2 Mainboard Layout

The following figure shows the location of components on the mainboard. See page 5 for component description.

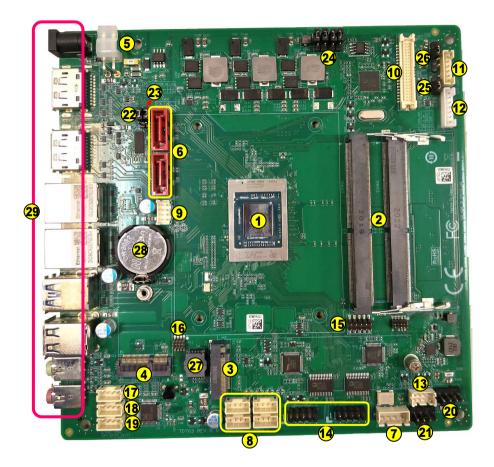

Note: Picture is for reference only, actual board may be slightly different.

See next page for details.

| Item | Component description                                  |
|------|--------------------------------------------------------|
| 1    | AMD FP6 APU                                            |
| 2    | DDR4 SO-DIMM *2                                        |
| 3    | M.2 E-Key slot for Wifi/BT card                        |
| 4    | M.2 M-key for SSD device                               |
| 5    | 2-pin 12V ~ 24V Power Connector                        |
| 6    | SATA3 Connector *2                                     |
| 7    | SATA Power Header, 2.50mm pitch                        |
| 8    | USB 2.0 Header *4, 1x4pin 2.00mm pitch                 |
| 9    | USB 2.0 Header <sup>(Note)</sup> , 2x4pin 2.00mm pitch |
| 10   | LVDS Connector                                         |
| 11   | LVDS Backlight Control Header, 2.00mm pitch            |
| 12   | LVDS Brightness Control Header, 2.00mm pitch           |
| 13   | Front Panel Header, 2.00mm pitch                       |
| 14   | COM1/COM2 Header for RS232 mode, 2.54mm pitch          |
| 15   | GPIO Header, 2.00mm pitch                              |
| 16   | SPI Header, 1.27mm pitch                               |
| 17   | Mic-In Header, 2.00mm pitch                            |
| 18   | Line-In Header, 2.00mm pitch                           |
| 19   | Speaker-Out Header, 2.00mm pitch                       |
| 20   | CPU Fan Header, 2.54mm pitch                           |
| 21   | SYSTEM Fan Header, 2.54mm pitch                        |
| 22   | DP1/ LVDS Select Jumper, 2.54mm pitch                  |
| 23   | Clear CMOS Jumper, 2.54mm pitch                        |
| 24   | LVDS Panel Resolution Select Jumper, 2.54mm pitch      |
| 25   | Auto Power On Jumper, 2.54mm pitch                     |
| 26   | LVDS Voltage Select Jumper, 2.54mm pitch               |
| 27   | BIOS                                                   |
| 28   | Battery                                                |
| 29   | Back Panel Connectors (see next page for detail)       |
|      |                                                        |

Note: Each USB 2.0 Header can be used to connect 2 USB devices.

# I/O Back Panel

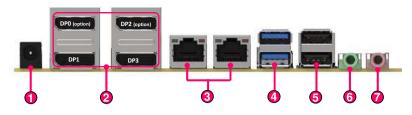

| Item | Description                       | Item | Description    |
|------|-----------------------------------|------|----------------|
| 1    | DC-IN 12V~24V Jack                | 5    | USB2.0 Port *2 |
| 2    | Display Port *4 <sup>(Note)</sup> | 6    | Line-Out Port  |
| 3    | 10/100/1000 Mbps LAN Port *2      | 7    | Min-In Port    |
| 4    | USB3.1 Gen 2 Port *2              |      |                |

Note:

- 1) TM-FP6, 2 x DisplayPorts / TM-FP6-4DP, 4 x Displayports
- DP1 is shared with LVDS connector (The default is DP1, to use LVDS connector, please change the JP1 jumper from "1-2" to "2-3" position).

#### LED status indicators of LAN Port

Two LEDs are built into the RJ-45 LAN connector. These LEDs indicate the status of the LAN.

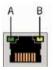

| LED | LED Color | LED state | Indicates                   |
|-----|-----------|-----------|-----------------------------|
|     |           | Off       | LAN link is not established |
| А   | Green     | On        | LAN link is established     |
|     |           | Blinking  | LAN activity is occurring   |
|     | N/A       | Off       | 10 Mb/s data rate           |
| В   | Green     | On        | 100 Mb/s data rate          |
|     | Yellow    | On        | 1000 Mb/s data rate         |

# 1-3 Mainboard Dimension

#### PCB Size: 170 x 170mm

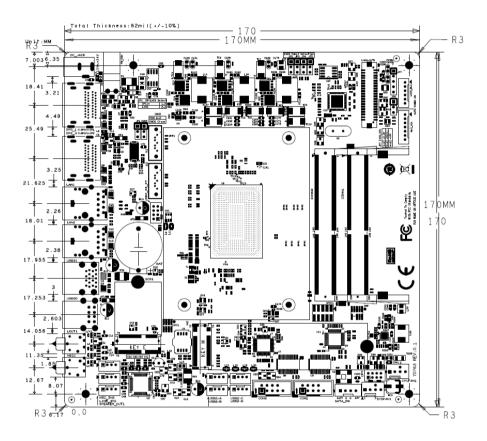

TM-FP6 supports both active and passive cooling solutions:

Cooler size: 89 x 69 x 18.3 mm (active)

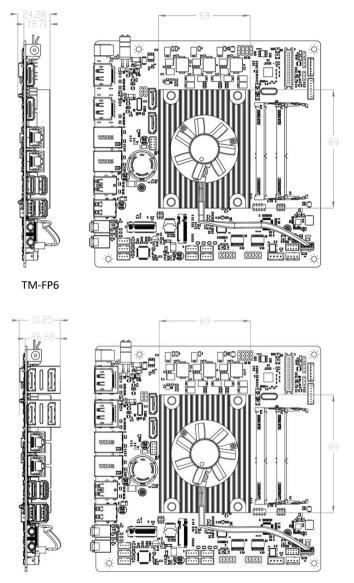

TM-FP6-4DP

Heatsink size: 89 x 69 x 19 mm (passive)

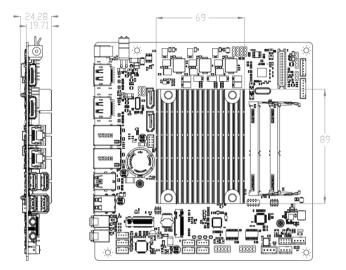

TM-FP6

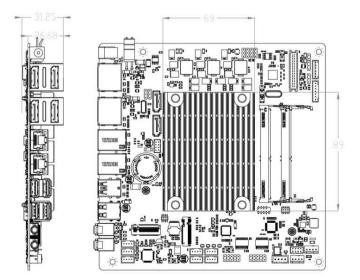

TM-FP6-4DP

# Chapter 2 Installation

# 2-1 Installing System Memory

This mainboard has two 260-pin SO-DIMM sockets (ECC/Non ECC) for DDR4 memory.

- Supports 4GB, 8GB, 16GB and 32GB DDR4 SO-DIMMs up to maximum 64GB.
- Supports 1.2V DDR4-2133/2400/2666/2933/3200 DIMMs with dual channel architecture.

Make sure that you install memory modules of the same type and density in different channel DIMM slots for Dual-Channel mode.

# **Memory Configuration**

To use 1 DIMM: Install the first DIMM in the top socket (DIMM slot 2).

To use 2 DIMMs: Install into DIMM slot 1 and DIMM slot 2.

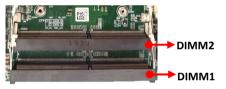

# **Memory Installation**

DDR4 and DDR3 memory modules are physically different. Please only install DDR4 DIMMs on this mainboard. To make sure you have the correct DIMM, check that all the notches line up with the DDR4 DIMM slot.

To install the DIMM, follow these steps:

- 1. Align the notch in the DIMM with the key in the socket.
- 2. Insert the DIMM firmly into the slot at a 30-45 degree angle, and until it clicks into place.

To remove DIMM from a socket, gently spread the socket's retention arms to disengage them from the DIMM.

Note: To avoid damaging the DIMM, do not touch its contact edge.

# 2-2 Installing Expansion Cards

The mainboard provides

One M.2 Slot E-key with 2230 type with PCIe x1 and USB2.0 for Wifi/BT. One M.2 Slot M-key with 2280 storage type with PCIe x4 for SSD.

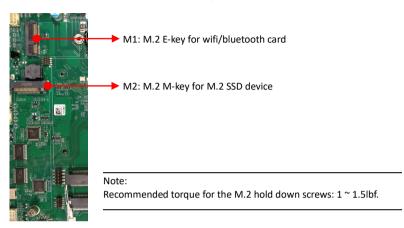

## M.2 E-Key Slot

To install the M.2 wifi/bluetooth card:

- 1. Remove screws and align the notch on the M.2 wifi/bluetooth card edge connector with the tab in the slot.
- 2. Plug the M.2 wifi/bluetooth card firmly into the slot at a 20-degree angle, and until it clicks into place.
- 3. Fasten M.2 wifi/bluetooth card onto the nut with accompanied screws.

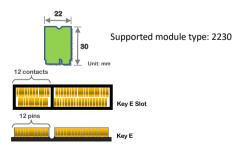

#### M.2 M-Key Slot

To install the M.2 SSD device:

- 1. Remove screws and align the notch on the M.2 SSD device edge connector with the tab in the slot.
- 2. Plug the M.2 SSD device firmly into the slot at a 20-degree angle, and until it clicks into place.
- 3. Fasten M.2 SSD device onto the nut with accompanied screws.

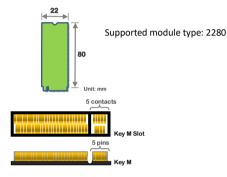

#### **Removing Device Caution**

- Remove the M.2 wifi/bluetooth card or M.2 SSD device at a 20-degree angle.
- Please DO NOT pull up the M.2 wifi/bluetooth card or M.2 SSD device to avoid damage to the M.2 slot.

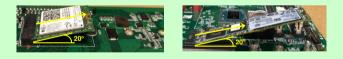

# 2-3 Connecting Cables and Jumper Settings

This section takes you through all the necessary connections on the mainboard.

### Front Panel Header

The front panel header (CFP, 2.00mm pitch) on this motherboard is used to connect the front panel switches and LEDs.

PWR\_LED (Pin1 and 2)

Attach the front panel power LED cable to these two pins of the connector. The Power LED indicates the system's status.

| System Status | Power LED indicates |
|---------------|---------------------|
| SO            | The LED is on       |
| S5            | The LED is off      |
| S3            | The LED will blink  |
| S4            | The LED is off      |

## PW\_ON (Pin5 and 6)

Attach the power button cable from the case to these two pins. Pressing the power button on the front panel turns the system on and off rather than using the onboard button.

#### HD\_LED (Pin3 and 4)

Attach the hard disk drive indicator LED cable to these two pins. The HDD indicator LED indicates the activity status of the hard disks.

Note: The HDD indicator LED supports SATA HDD only.

#### RESET (Pin7 and 8)

Attach the Reset switch cable from the front panel of the case to these two pins. The system restarts when the RESET switch is pressed.

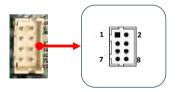

| Pin | Definition | Pin | Definition   |
|-----|------------|-----|--------------|
| 1   | POWER_LED  | 2   | SUSPEND_LED  |
| 3   | HDD_LED+   | 4   | HDD_LED-     |
| 5   | GND        | 6   | POWER_BUTTON |
| 7   | GND        | 8   | RESET_BUTTON |

#### 2-pin 12V~24V Power Connector

PW\_CON, This power connector is used to provide power to the system. Align the power plug to the connector and press firmly until seated.

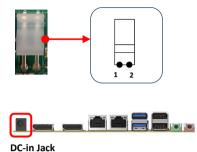

| Pin | Definition |
|-----|------------|
| 1   | +12V~+24V  |
| 2   | GND        |

Note:

There are two ways to source power to the board: DC jack or 2-pin power connector. Two different physical ports that can only be used one at a time.

e.g. When DC-in 12V  $^{\sim}$  24V jack is being used, the 2-pin power connector shouldn't be connected to any power source.

Warning:

One of the power inputs may be damaged when connecting both DC jack and 2-pin power connector at the same time.

#### SATA3 Connector

The S1 and S2 are SATA3 Connectors and works at speeds of up to 6G/s. Each cable can be used to connect one SATA drive to the mainboard.

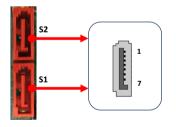

| Pin | Definition |
|-----|------------|
| 1   | GND        |
| 2   | TX+        |
| 3   | TX-        |
| 4   | GND        |
| 5   | RX-        |
| 6   | RX+        |
| 7   | GND        |

#### SATA Power Header

The SATA Power header is used to provide 5V and 12V power to SATA3 HDD(SSD).

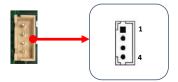

| Pin | Definition |
|-----|------------|
| 1   | +12V       |
| 2   | GND        |
| 3   | GND        |
| 4   | +5V        |

## LVDS Connector

The mainboard provides one LVDS (Low-Voltage Differential Signaling) connector for connect internal panel.

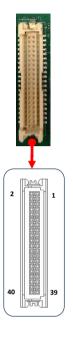

| Pin | Definition                             | Pin | Definition                             |
|-----|----------------------------------------|-----|----------------------------------------|
| 1   | +12V                                   | 2   | +12V                                   |
| 3   | +12V                                   | 4   | +12V                                   |
| 5   | +12V                                   | 6   | GND                                    |
| 7   | +3.3V                                  | 8   | GND                                    |
| 9   | LVDS_VDD<br>(3.3V, 5V, 12V selectable) | 10  | LVDS_VDD<br>(3.3V, 5V, 12V selectable) |
| 11  | DDC_CLK                                | 12  | DDC_DATA                               |
| 13  | LVDS_BACKLIGHT_CONTROL                 | 14  | LVDS_VDD_ENABLE                        |
| 15  | LVDS_BACKLIGHT_ENABLE                  | 16  | GND                                    |
| 17  | LVDS_A0#                               | 18  | LVDS_A0                                |
| 19  | LVDS_A1#                               | 20  | LVDS_A1                                |
| 21  | LVDS_A2#                               | 22  | LVDS_A2                                |
| 23  | LVDS_ACLK#                             | 24  | LVDS_ACLK                              |
| 25  | LVDS_A3#                               | 26  | LVDS_A3                                |
| 27  | GND                                    | 28  | GND                                    |
| 29  | LVDS_B0#                               | 30  | LVDS_B0                                |
| 31  | LVDS_B1#                               | 32  | LVDS_B1                                |
| 33  | LVDS_B2#                               | 34  | LVDS_B2                                |
| 35  | LVDS_BCLK#                             | 36  | LVDS_BCLK                              |
| 37  | LVDS_B3#                               | 38  | LVDS_B3                                |
| 39  | GND                                    | 40  | GND                                    |

#### **COM Header**

The Serial port header (COM2/COM1, 2.54mm pitch) can provide two serial port via an optional COM port cable for RS232 mode.

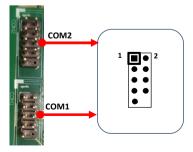

| Pin | Definition |
|-----|------------|
| 1   | DCD        |
| 2   | RXD        |
| 3   | TXD        |
| 4   | DTR        |
| 5   | GND        |
| 6   | DSR        |
| 7   | RTS        |
| 8   | CTS        |
| 9   | RI#        |
| 10  | Empty      |

#### Note:

The pin definition of header and standard DB9 male pin out is different.

### USB2.0 Header (1x4-pin / 2x4-pin)

This mainboard contains

Four 1x4-pin onboard header (2.00mm pitch) that can be used to connect to four external USB 2.0 devices.

One 2x4-pin onboard header (2.00mm pitch) that can be used to connect to two external USB 2.0 devices.

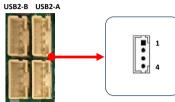

| Pin | Definition |
|-----|------------|
| 1   | VDD        |
| 2   | DATA-      |
| 3   | DATA+      |
| 4   | GND        |

USB2-D USB2-C

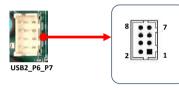

| Pin | Definition | Pin | Definition |
|-----|------------|-----|------------|
| 1   | VDD        | 2   | GND        |
| 3   | DATA-      | 4   | DATA+      |
| 5   | DATA+      | 6   | DATA-      |
| 7   | GND        | 8   | VDD        |

#### **GPIO Header**

There is a GPIO (General-purpose input/output) header (2.00mm pitch) on the motherboard. It can connect a variety of simple one- or two-wire devices.

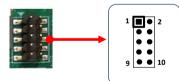

|   | Pin | Definition      | Pin | Definition |
|---|-----|-----------------|-----|------------|
| ſ | 1   | GPIO1           | 2   | GPIO2      |
|   | 3   | GPIO3           | 4   | GPIO4      |
|   | 5   | GPIO5           | 6   | GPIO6      |
|   | 7   | GPIO7           | 8   | GPIO8      |
|   | 9   | VCC (+3.3V_ALW) | 10  | GND        |

Note: +3.3V\_ALW means +3.3V Standby Power.

#### SPI Header

The SPI header (1.27mm pitch) is for SPI signal interface.

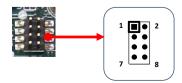

|   | Pin | Definition | Pin | Definition |
|---|-----|------------|-----|------------|
|   | 1   | CS         | 2   | VDD        |
|   | 3   | SO         | 4   | SOLD       |
|   | 5   | WP         | 6   | CLK        |
| Γ | 7   | VSS        | 8   | SI         |

### LVDS Backlight Control Header

This is an  $1 \times 6$  pin with pitch 2.00 mm header for LVDS backlight control interface.

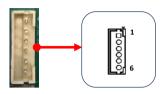

| Pin | Definition             |
|-----|------------------------|
| 1   | +12V                   |
| 2   | +12V                   |
| 3   | INVERTER ENABLE        |
| 4   | LVDS_BACKLIGHT_CONTROL |
| 5   | GND                    |
| 6   | GND                    |

### LVDS Brightness Control Header

This is an  $1 \times 7$  pin with pitch 2.00 mm header for LVDS brightness adjustment interface.

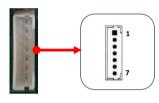

| Pin | Definition      |
|-----|-----------------|
| 1   | POWER ON BUTTON |
| 2   | NC              |
| 3   | NC              |
| 4   | BRIGHTNESS UP   |
| 5   | BRIGHTNESS DOWN |
| 6   | GND             |
| 7   | POWER LED       |

#### Mic-In Header

This is an 1 x 4 pin with pitch 2.00 mm header for Mic-in interface

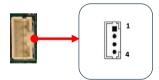

| Pin | Definition               |  |
|-----|--------------------------|--|
| 1   | MIC_L                    |  |
| 2   | AUDIO_GND                |  |
| 3   | MIC_R                    |  |
| 4   | MIC_In Plug In Detection |  |

#### Line-In Header

This is an 1 x 4 pin with pitch 2.00 mm header for Line-in interface

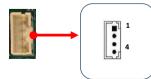

|   | Pin | Definition                |
|---|-----|---------------------------|
| Γ | 1   | LINE_IN_L                 |
|   | 2   | AUDIO_GND                 |
| ſ | 3   | LINE_IN_R                 |
|   | 4   | LINE_IN Plug In Detection |

#### Speaker-Out Header

This is an 1 x 4 pin with pitch 2.00 mm header for external speakers (1.8W for  $8\Omega/5V$  speaker, 3W for  $4\Omega/5V$  speaker).

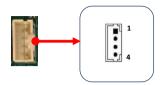

| Pin | Definition   |
|-----|--------------|
| 1   | SPEARK_OUT_L |
| 2   | AUDIO_GND    |
| 3   | AUDIO_GND    |
| 4   | SPEARK_OUT_R |

#### Fan Headers

There are two headers (CPUFAN and SYSFAN, 2.54mm pitch) on the motherboard. These fans can be speed detected/controlled and displayed in the Hardware Health Configuration section of the CMOS Setup. The fans are automatically turned off after the system enters S3, S4 or S5 mode.

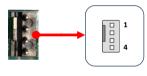

| - |  |
|---|--|
|   |  |

| Pin | Definition |
|-----|------------|
| 1   | GND        |
| 2   | +12V       |
| 3   | Sense      |
| 4   | Control    |

Definition GND

#### Note:

The CPU fan cable can be either a 3-pin or a 4-pin connector. Connect a 3-pin connector to pins 1, 2, and 3 on the mainboard connector.

| Z | 71ZV    |
|---|---------|
| 3 | Sense   |
| 4 | Control |
|   |         |

. 1 3 4

Pin

1

#### JP1 DP/LVDS Select Jumper

You can use JP1 to select DP1 or LVDS as the default output setting.

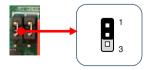

| Pin | Settings      |       |  |
|-----|---------------|-------|--|
| 1-2 | DP1 (Default) |       |  |
| 2-3 | LVDS          |       |  |
|     |               |       |  |
| D'u | DP1           | 11/00 |  |
| Pin | DPI           | LVDS  |  |
| 1-2 |               | X     |  |

### JP2~JP5 LVDS Panel Resolution Select Jumper

You can use JP2 to JP5 (2.54mm pitch) to select resolution of LVDS panel.

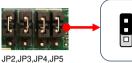

| $\bigcap$ |  |
|-----------|--|
|           |  |
|           |  |
|           |  |
|           |  |

| Pin                                               | Settings                                 |
|---------------------------------------------------|------------------------------------------|
| JP2:(1-2), JP3:(1-2), JP4:(1-2), JP5:(1-2) (1111) | 21.5"W LED 1920x1080 AUO_M215H (Default) |
| JP2:(1-2), JP3:(1-2), JP4:(1-2), JP5:(2-3) (1110) | 18.5"W LED 1366x768 AUO_M185_VD          |
| JP2:(1-2), JP3:(1-2), JP4:(2-3), JP5:(1-2) (1101) | 18.5"W LCD 1366x768 AUO_M185_V5          |
| JP2:(1-2), JP3:(1-2), JP4:(2-3), JP5:(2-3) (1100) | 17"W LCD 1280x1024 AUO_M17               |
| JP2:(1-2), JP3:(2-3), JP4:(1-2), JP5:(1-2) (1011) | 15"W 1024x768 AUO_15                     |
| JP2:(1-2), JP3:(2-3), JP4:(1-2), JP5:(2-3) (1010) | 15''W 1024x768 CPT15                     |

#### JP6 Auto Power ON Jumper

You can use JP6 (2.54mm pitch) to select to enable or disable the auto power on function.

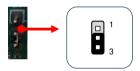

| Pin | Settings                                      |
|-----|-----------------------------------------------|
|     | Disable.                                      |
| 1-2 | Press power button manually to power on after |
|     | power input is connected to power source      |
|     | Enable.                                       |
| 2-3 | Automatically power on when power input is    |
|     | connected to power source (Default)           |

### JP7 LVDS VDD Power Jumper

You can use JP7 (2.54mm pitch) to select LVDS VDD Voltage.

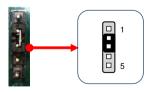

| Pin | Settings      |  |
|-----|---------------|--|
| 1-2 | +3.3V         |  |
| 2-3 | +5V (Default) |  |
| 4-5 | +12V          |  |

### Clear CMOS Jumper

This mainboard contains a jumper (CMOS) that can clear CMOS data. If the CMOS data becomes corrupted or you forgot the supervisor or user password, clear the CMOS data to reconfigure the system back to the default values stored in the ROM BIOS.

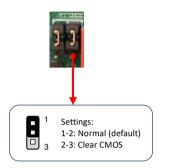

To clear CMOS data, please follow the steps below.

- 1. Turn off the system.
- 2. Change the jumper from "1-2" to "2-3" position for a few seconds.
- 3. Replace the jumper back to the "1-2" position.
- 4. Turn on the system and hold down the <Del> key to enter BIOS Setup.

# **Chapter 3 Configuring the BIOS**

This chapter provides information on the BIOS Setup program and allows you to configure the system for optimum use.

# 3-1 Select Boot Device

Select Boot Device Menu allows you to set the first boot device without entering BIOS Setup.

During Power On Self Test (POST), you can press the **<F7**> key to enter select boot device menu. The system will directly boot from the device configured in Boot Menu.

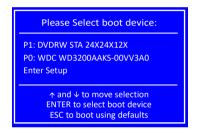

# 3-2 Enter BIOS Setup

The BIOS is the communication bridge between hardware and software. Correctly setting the BIOS parameters is critical to maintain optimal system performance.

Use the following procedure to change BIOS settings.

- 1. Power on the computer.
- Press the <Del> or <F2> key to enter BIOS Setup during BIOS Power On Self Test (POST).
  - Note1: It is strongly recommended that you do not change the default BIOS settings. Changing some settings could damage your computer.
  - Note2: The BIOS options in this manual are for reference only. BIOS screens in manuals are usually the first BIOS version when the board is released and may be different from your purchased motherboard.

Users are welcome to download the latest BIOS version from our official website.

### **Control Keys**

Please check the following table for the function description of each Control key.

| Control Key(s)               | Function Description                                  |
|------------------------------|-------------------------------------------------------|
| $\rightarrow$ / $\leftarrow$ | Moves cursor left or right to select screens          |
| $\wedge / \downarrow$        | Moves cursor up or down to select items               |
| <enter></enter>              | To bring up the selected item                         |
| + / -                        | To change option for the selected items               |
| <f1></f1>                    | To display the General Help Screen                    |
| <f2></f2>                    | To load previous values for all the settings          |
| <f3>/<f9></f9></f3>          | To load optimized default values for all the settings |
| <f4>/<f10></f10></f4>        | To save changes and exit the setup utility            |
| <esc></esc>                  | To jump to the Exit Screen or exit the current screen |

# 3-3 Main Menu

When entering the Aptio Setup Utility, the main menu screen appears. This main menu includes the system overview and displays the basic system configuration, such as BIOS information, memory size and system date/time.

| Main Advance                                                                                                    | d Chipset                   | Security                                                                       | Boot   | Save & Exit                                                                                                    |
|----------------------------------------------------------------------------------------------------|-----------------------------|--------------------------------------------------------------------------------|--------|----------------------------------------------------------------------------------------------------|
| BIOS Information<br>BIOS Vendor<br>Core Version<br>Compliancy<br>Project Version<br>Build Date and Time<br>Access Level | 5.16<br>UEF<br>V01:<br>09/1 | rican Megatre<br>2.7; Pl 1.6<br>3 (I914I013.RO<br>0/2021 12:19:<br>iinistrator | M) x64 | Set the Date. Use Tab to switc<br>between Date elements.<br>Default Ranges:<br>Year: 1998-9999<br>Months: 1-12<br>Days: Dependent on month<br>Range of Year may vary. |
| Memory Information                                                                                                    |                             |                                                                                |        | →←: Select Screen                                                                                                    |
| Total Memory                                                                                                    | 1638                        | 34 MB (DDR4-3                                                                  | 3200)  | 1↓: Select Item<br>Enter: Select                                                                                                    |
| System Date                                                                                                    | [Mo                         | n 10/25/2021]                                                                  |        | +/-: Change Opt.                                                                                                    |
| System Time                                                                                                    | [15:                        | 01:03]                                                                         |        | F1: General Help<br>F2: Previous Values<br>F3/F9: Optimized Defaults<br>F4/F10:Save & Exit<br>ESC: Exit                                                               |

#### **BIOS Information**

This field displays the current BIOS version, build date and ID information etc..

#### Memory Information

Displays current system memory size.

#### System Date

Allows you to set the system date. The format is <Day><Month><Date><Year>.

[Day] Weekday from Sun. to Sat., this is automatically displayed by BIOS.

[Month] The month from 1 to 12.

- [Date] The date from 1 to 31 can be keyed by numeric function keys.
- [Year] The year can be adjusted by users.

#### System Time

Allows you to set the system time. The time format is <hour>:<minute>:<second>.

# 3-4 Advanced Menu

The Advanced menu items allow you to change the settings for the CPU, USB and other system devices. Press <Enter> to display the configuration options.

| Aptio Setup Utility - Copyright (C) 2021 American Megatrends, Inc.                                                                                                    |                                                                                                    |              |                |                                             |                                                   |
|----------------------------------------------------------------------------------------------------|----------------------------------------------------------------------------------------------------|--------------|----------------|---------------------------------------------|---------------------------------------------------|
| Main                                                                                                    | Advanced                                                                                                    | Chipset      | Security       | Boot                                        | Save & Exit                                       |
| <ul> <li>ACPI St</li> <li>Hardw</li> <li>RTC W</li> <li>CPU Cc</li> <li>SATA C</li> <li>SIO Co</li> <li>PCI Sul</li> <li>USB Cc</li> <li>Netwo</li> <li>CSM Ct</li> <li>NVMe</li> </ul> | are Monitor<br>ake Settings<br>onfiguration<br>nfiguration<br>bsystem Settings<br>onfiguration<br>rk Stack Configurat<br>onfiguration<br>Configuration<br>rd Devices | ion          |                | →<br>†,<br>Er<br>+/<br>FJ<br>F2<br>F2<br>F2 | hter: Select<br>-: Change Opt.<br>:: General Help |
|                                                                                                    | Version 2.20.12                                                                                                    | 75. Copyrigh | nt (C) 2021 An | nerican Me                                  | egatrends, Inc.                                   |

#### Trusted Computing

| Aptio Setup Utility - Advanced                                                                                                    | Copyright (C) 2021 America                                    | an Megatrends, Inc.                                                                                                    |
|----------------------------------------------------------------------------------------------------|---------------------------------------------------------------|----------------------------------------------------------------------------------------------------|
| TPM 2.0 Device Found<br>Firmware Version:<br>Vendor:                                                                                                    | 7:40<br>IFX                                                   | Enables or Disables BIOS<br>support for security device.<br>O.S. will not show Security                                                        |
| Security Device Support<br>Active PCR banks<br>Available PCR banks                                                                                                    | [Enable]<br>SHA-1,SHA256<br>SHA-1,SHA256                      | Device. TCG EFI protocol and<br>INT1A interface will not be<br>available.                                                                      |
| SHA-1 PCR Bank<br>SHA256 PCR Bank                                                                                                    | [Enabled]<br>[Enabled]                                        | →←: Select Screen ↓: Select Item                                                                                                    |
| Pending operation<br>Platform Hierarchy<br>Storage Hierarchy<br>Endorsement Hierarchy<br>TPM 2.0 UEFI Spec Version<br>Physical Presence Spec Version<br>TPM 2.0 Interface Type | [None]<br>[Enabled]<br>[Enabled]<br>[TCG_2]<br>[1.3]<br>[TIS] | Enter: Select<br>+/-: Change Opt.<br>F1: General Help<br>F2: Previous Values<br>F3/F9: Optimized Defaults<br>F4/F10:Save and Exit<br>ESC: Exit |
| Version 2.20.1275.                                                                                                    | Copyright (C) 2021 Americ                                     | an Megatrends, Inc.                                                                                                    |

#### Security Device Support

Enables or disables BIOS support for security device. O.S. will not show Security Device. TCG EFI protocol and INT1A interface will not be available. When enabled, the related items will appear. Options: Enabled, Disabled.

#### SHA-1 PCR Bank

Enable or disable SHA-1 PCR Bank. Options: Enabled, Disabled.

#### SHA256 PCR Bank

Enable or disable SHA256 PCR Bank. Options: Enabled, Disabled.

#### **Pending operation**

Schedule an Operation for the Security Device. NOTE: Your Computer will reboot during restart in order to change State of Security Device. Options: None, TPM Clear.

#### **Platform Hierarchy**

Enable or disable Platform Hierarchy. Options: Enabled, Disabled.

#### Storage Hierarchy

Enable or disable Storage Hierarchy. Options: Enabled, Disabled.

#### **Endorsement Hierarchy**

Enable or disable Endorsement Hierarchy. Options: Enabled, Disabled.

#### TPM2.0 UEFI Spec Version

Select the TCG2 Spec Version Support. TCG\_1\_2: The Compatible mode for Win8/Win10. TCG\_2: Support new TCG2 protocol and event format for Win10 or later. Options: TCG\_1\_2, TCG\_2.

#### **Physical Presence Spec Version**

Select to Tell 0.S. to support PPI Spec version 1.2 or 1.3. Note some HCK tests might not support 1.3. Options: 1.2, 1.3.

| Aptio Setup Utility - Co<br>Advanced                                                                     | ppyright (C) 2021 Americar                                     | n Megatrends, Inc.                                                                                                    |
|----------------------------------------------------------------------------------------------------|----------------------------------------------------------------|----------------------------------------------------------------------------------------------------|
| ACPI Settings<br>Enable Hibernation<br>ACPI Sleep State<br>APU ACPI Shutdown Temperature<br>EuP Function | [Enabled]<br>[S3 (Suspend to RAM)]<br>[Disabled]<br>[Disabled] | Enables or Disables System<br>ability to Hibernate (OS/S4<br>Sleep State). This option may<br>not be effective with some<br>operating systems.                                                                                                    |
|                                                                                                    |                                                                | <ul> <li>→ ←: Select Screen</li> <li>11: Select Item</li> <li>Enter: Select</li> <li>+/-: Change Opt.</li> <li>F1: General Help</li> <li>F2: Previous Values</li> <li>F3/F9: Optimized Defaults</li> <li>F4/F10:Save and Exit</li> <li>ESC: Exit</li> </ul> |

#### **Enable Hibernation**

This item allows you to enable system ability to Hibernate (OS/S4 Sleep Sate). This option may be not effective with some OS.

Options: Enabled, Disabled.

#### **ACPI Sleep State**

Allow you to select the power saving modes for ACPI function. Options: Suspend Disabled, S3 (Suspend to RAM).

#### **APU ACPI Shutdown Temperature**

If the APU temperature is higher than ACPI shutdown temperature, the system will shut down. When set to "Enabled" option. The following items will appear.

#### **Shutdown Temperature**

Allows you set a value of temperature for system shutdown. The default is 80.

#### **EuP Function**

Enables the EuP (Energy Using Products) function, allows BIOS to switch off some power at S5 state to get system ready for the EuP requirement to reduce power consumption.

Options: Enabled, Disabled.

#### Hardware Monitor

| Aptio Setup Utility - Copyr                                                                                                    | ight (C) 2021 Americ                                                                 | an Megatrends, Inc.                                                                                                    |
|----------------------------------------------------------------------------------------------------|--------------------------------------------------------------------------------------|----------------------------------------------------------------------------------------------------|
| Advanced<br>PC Health Status<br>APU Fan Stopped Working Prompt<br>SmartFan Configuration<br>APU Temperature<br>System Temperature<br>APUFAN Speed<br>SYSFAN Speed<br>APU Vcore<br>APU NB<br>VCC3V | : +57 °C<br>: +34 °C<br>: 895 RPM<br>: N/A<br>: +1.256 V<br>: +0.744 V<br>: +3.312 V | <ul> <li>→←: Select Screen</li> <li>↑↓: Select Item</li> <li>Enter: Select</li> <li>+/-: Change Opt.</li> <li>F1: General Help</li> <li>F2: Previous Values</li> <li>F3/F9: Optimized Defaults</li> <li>F4/F10:Save and Exit</li> <li>ESC: Exit</li> </ul> |
| Version 2.20.1275. Copyr                                                                                                    | right (C) 2021 Americ                                                                | tan Megatrends, Inc.                                                                                                    |

#### **APU Fan Stopped Working Prompt**

When the cooler is damaged or the APU fan connector is not connected even other factors affecting fan operation, the APU Fan will be stopped working. Meanwhile the system will automatically restart and appear prompt message (Shown below) during POST.

You can make a selection to enter the system.

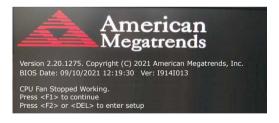

#### Smart Fan Configuration

| Aptio Setup Utility - C                                                                       | opyright (C) 2021 America | an Megatrends, Inc.                                                      |
|-----------------------------------------------------------------------------------------------|---------------------------|--------------------------------------------------------------------------|
| Advanced                                                                                      |                           |                                                                          |
| SmartFan Configuration                                                                        |                           | Fan Mode Setting                                                         |
| APU Fan Mode Setting<br>Highest Fan Speed In Percentage<br>Highest Temperature Threshold (°C) | [SmartFan]<br>100<br>) 85 |                                                                          |
| 2nd Fan Speed In Percentage<br>2nd Temperature Threshold (°C)                                 | 60<br>80                  | →←: Select Screen<br>1↓: Select Item                                     |
| 3rd Fan Speed In Percentage<br>3rd Temperature Threshold (°C)                                 | 50<br>70                  | Enter: Select<br>+/-: Change Opt.<br>F1: General Help                    |
| 4th Fan Speed In Percentage<br>4th Temperature Threshold (°C)                                 | 30<br>60                  | F2: Previous Values<br>F3/F9: Optimized Defaults<br>F4/F10:Save and Exit |
| Lowest Fan Speed In Percentage                                                                | 20                        | ESC: Exit                                                                |
| System Fan Mode Setting                                                                       | [SmartFan]                |                                                                          |
| Temperature Limit of Highest                                                                  | 60                        |                                                                          |
| Temperature Limit of Lowest                                                                   | 30                        |                                                                          |
| Fan Highest Setting                                                                           | 100                       |                                                                          |
| Fan Lowest Setting                                                                            | 50                        |                                                                          |
| Version 2.20.1275. C                                                                          | Copyright (C) 2021 Americ | an Megatrends, Inc.                                                      |

#### APU Fan Mode Setting / System Fan Mode Setting

This item controls the speed of the various fans on the motherboard. SmartFan: When you want the speed of the fans automatically controlled based on temperature.

Manual By DutyCycle: To set the fan speed to a constant rate, the speed from 0% to 100%.

Manual By RPM: This item sets the fan speed at a fixed.

#### APU / System Temperature

Displays the current APU / System Temperature.

#### **APUFAN Speed / SYSFAN Speed**

Displays the current APU / System Fan Speeds.

#### APU Vcore / APU NB / VCC3V

The current voltages are automatically detected and displayed by the system.

#### RTC Wake Settings

| Aptio Setup Utility - Co<br>Advanced                                   | pyright (C) 2021 Ame     | rican Megatrends, Inc.                                                                                                    |
|------------------------------------------------------------------------|--------------------------|----------------------------------------------------------------------------------------------------|
| Wake system at specific Time<br>Wake System duration after<br>shutdown | [Disabled]<br>[Disabled] | Enable or disable System wake<br>on alarm event. When enabled,<br>System will wake on the<br>hr::min::sec specified.                                                                                                    |
|                                                                        |                          | <ul> <li>→ ←: Select Screen</li> <li>11: Select Item</li> <li>Enter: Select</li> <li>+/-: Change Opt.</li> <li>F1: General Help</li> <li>F2: Previous Values</li> <li>F3/F9: Optimized Defaults</li> <li>F4/F10:Save and Exit</li> <li>ESC: Exit</li> </ul> |
| Version 2.20.1275. Copyright (C) 2021 American Megatrends, Inc.        |                          |                                                                                                    |

#### Wake system at specific Time

Enable or disable system wakeup on alarm event. When enabled, the related items will appear.

Options: Enabled, Disabled.

#### Wake up days of the week

This item allows you to select days of the week to wake up the system. Options: Every day, Selective.

#### Wake up hour / Wake up minute

This item allows you to set the system to wake up at the hr:min specified.

#### Wake System duration after shutdown

When enabled, system will wake up at current time + Increment in minutes(s) after shutdown. When enabled, the related items will appear. Options: Enabled, Disabled.

#### **Duration (minute)**

This item allows you to set duration time to wake system. Options:  $1 \sim 30$ .

### CPU Configuration

| Aptio Setup Utility - Copyright (C) 2021 American Megatrends, Inc.  |                        |                                                                                                    |  |  |
|---------------------------------------------------------------------|------------------------|----------------------------------------------------------------------------------------------------|--|--|
| Advanced                                                            |                        |                                                                                                    |  |  |
| CPU Configuration                                                   |                        | Enable or disable No-execute<br>page protection function                                                                                                    |  |  |
| Module Version: RenoirCpu 08<br>AGESA Version: Embedded-FP6 PI 1006 |                        | page protection tartetion                                                                                                    |  |  |
|                                                                     | [Enabled]<br>[Enabled] |                                                                                                    |  |  |
| CPU Information                                                     | (choice)               | <ul> <li>→←: Select Screen</li> <li>↑↓: Select Item</li> <li>Enter: Select</li> <li>+/-: Change Opt.</li> <li>F1: General Help</li> <li>F2: Previous Values</li> </ul> |  |  |
|                                                                     |                        | F3/F9: Optimized Defaults<br>F4/F10:Save and Exit<br>ESC: Exit                                                                                                    |  |  |
| Version 2.20.1275. Copyright (C) 2021 American Megatrends, Inc.     |                        |                                                                                                    |  |  |

#### NX Mode

Enable or disable No-execute page protection function. Options: Enabled, Disabled.

#### SVM Mode

Enables the CPU SVM (Secure Virtual Machine) function. Options: Enabled, Disabled.

| <b>PU Information</b><br>Displays current processor information.                                                                                                    |  |  |  |
|----------------------------------------------------------------------------------------------------|--|--|--|
| Aptio Setup Utility - Copyright (C) 2021 American Megatrends, Inc.                                                                                                    |  |  |  |
| Advanced                                                                                                    |  |  |  |
| Socket0: AMD Ryzen Embedded V2516 with Radeon Graphics<br>6 Core(s) Running @ 2119 MHz 1218 mV<br>Processor Family: 17h<br>Processor Model: 60h-6Fh<br>CPUID: 00860F01<br>Current Speed:2100 MHZ<br>Min Speed:1400 MHZ<br>Microcode Patch Level: 8600106 |  |  |  |
| Cache Per Core<br>L1 Instruction Cache: 32 KB/8-way<br>L1 Data Cache: 32 KB/8-way<br>L2 Cache: 512 KB/8-way<br>Total L3 Cache per Socket: 8 MB/16-way                                                                                                    |  |  |  |
| Version 2.20.1275. Copyright (C) 2021 American Megatrends, Inc.                                                                                                    |  |  |  |

#### SATA Configuration

| Aptio Setup Utility - Copyright (C) 2021 American Megatrends, Inc. |                           |                           |  |  |
|--------------------------------------------------------------------|---------------------------|---------------------------|--|--|
| Advanced                                                           |                           |                           |  |  |
| SATA Configuration                                                 |                           |                           |  |  |
| SATA Controller 0:                                                 |                           |                           |  |  |
| Port0 (S1 SATA)                                                    | SAMSUNG SSD 885 (256.0GB) |                           |  |  |
| Port1 (S2 SATA)                                                    | Not Present               |                           |  |  |
|                                                                    |                           |                           |  |  |
| SATA Controller 1:                                                 |                           | →←: Select Screen         |  |  |
| Port0 (M.2 M-Key)                                                  | SAMSUNG MZNLN1 (128.0GB)  | 1↓: Select Item           |  |  |
|                                                                    |                           | Enter: Select             |  |  |
|                                                                    |                           | +/-: Change Opt.          |  |  |
|                                                                    |                           | F1: General Help          |  |  |
|                                                                    |                           | F2: Previous Values       |  |  |
|                                                                    |                           | F3/F9: Optimized Defaults |  |  |
|                                                                    |                           | F4/F10:Save and Exit      |  |  |
|                                                                    |                           | ESC: Exit                 |  |  |
| Version 2.20.1275. Copyright (C) 2021 American Megatrends, Inc.    |                           |                           |  |  |

#### Port0 (S1 SATA) / Port1 (S2 SATA) / Port0 (M.2 M-Key)

This field shows SATA ports connection state.

#### SIO Configuration

| Aptio Setup Utility - Copyright (C) 2021 America                                                                                                    | n Megatrends, Inc.                                                                                                    |  |
|----------------------------------------------------------------------------------------------------|----------------------------------------------------------------------------------------------------|--|
| Advanced                                                                                                    |                                                                                                    |  |
| AMD SIO Driver Version: A5.10.00<br>Super IO Chip Logical Device(s) Configuration<br>> [*Active*] Serial Port 1<br>> [*Active*] Serial Port 2                                           | View and Set Basic properties<br>of the SIO Logical device.<br>Like IO Base, IRQ Range, DMA<br>Channel and Device Mode.                                                                                                    |  |
| WARNING: Logical Device state on the left side of the control, reflects the current Logical Device state. Changes made during Setup Session will be shown after you restart the system. | <ul> <li>→←: Select Screen</li> <li>11: Select Item</li> <li>Enter: Select</li> <li>+/-: Change Opt.</li> <li>F1: General Help</li> <li>F2: Previous Values</li> <li>F3/F9: Optimized Defaults</li> <li>F4/F10:Save and Exit</li> <li>ESC: Exit</li> </ul> |  |
| Version 2.20.1275. Copyright (C) 2021 American Megatrends, Inc.                                                                                                    |                                                                                                    |  |

#### [\*Active\*] Serial Port 1/[\*Active\*] Serial Port 2

View and Set Basic properties of the SIO Logical device. Like IO Base, IRQ Range, DMA Channel and Device Mode.

#### PCI Subsystem Settings

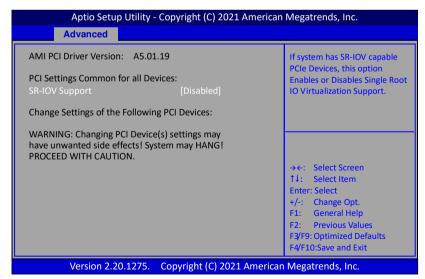

#### **SR-IOV Support**

If system has SR-IOV capable PCIe devices, this option enables or disables Single Root IO Virtualization support.

Options: Enabled, Disabled.

#### USB Configuration

| Advan                                                                                                    | ced                                                  |                                                                                                    |
|----------------------------------------------------------------------------------------------------|------------------------------------------------------|----------------------------------------------------------------------------------------------------|
| USB Configuration<br>USB Module Version<br>USB controllers:<br>2 XHCls<br>USB Devices:<br>1 Keyboard, 1 Mouse, 1 Hub                 | 25                                                   | Enables Legacy USB support.<br>AUTO option disables legacy<br>support if no USB devices are<br>connected. DISABLED option<br>will keep USB devices availab<br>only for EFI applications. |
| Legacy USB Support<br>XHCI Hand-off<br>USB Mass Storage Driver Support<br>USB Hardware delays and time-outs<br>USB transfer time-out | [Enabled]<br>[Enabled]<br>[Enabled]<br>s:<br>[5 sec] | <ul> <li>→←: Select Screen</li> <li>1↓: Select Item</li> <li>Enter: Select</li> <li>+/-: Change Opt.</li> <li>F1: General Help</li> </ul>                                                |
| Device power-up delay                                                                                                    | [10 sec]<br>[Auto]                                   | F1: General Help<br>F2: Previous Values<br>F3/F9: Optimized Defaults<br>F4/F10:Save and Exit<br>ESC: Exit                                                                                |

#### Legacy USB Support

Allows you to select legacy support for USB devices. Enabled: Enables Legacy USB support.

Disabled: Keep USB devices available only for EFI application.

Auto: Disables legacy support if no USB devices are connected.

#### XHCI Hand-off

This is a workaround for OSes without XHCI hand-off support. The XHCI ownership change should be claimed by XHCI driver. Options: Enabled, Disabled.

#### **USB Mass Storage Driver Support**

Allows you to enable or disable USB Mass Storage Driver support. Options: Enabled, Disabled.

#### USB transfer time-out

The time-out value for control, bulk, and interrupt transfers. Options: 1 sec, 5 sec, 10 sec, 20 sec.

#### Device reset time-out

Sets USB mass storage device start unit command time-out. Options: 10 sec, 20 sec, 30 sec, 40 sec.

#### Device power-up delay

Maximum time the device will take before it properly reports itself to the Host controller. 'Auto' uses default value: for a Root port it is 100ms, for a Hub port the delay is taken from Hub descriptor.

Options: Auto, Manual.

#### Device power-up delay in seconds

This item is used to set a wait time in seconds for device power-up delay. Options:  $1 \sim 40$ .

| Advanced                                                                                                    |                                                              |                                                                                                    |
|----------------------------------------------------------------------------------------------------|--------------------------------------------------------------|----------------------------------------------------------------------------------------------------|
| Network Stack<br>Ipv4 PXE Support<br>Ipv4 HTTP Support<br>Ipv6 PXE Support<br>Ipv6 HTTP Support<br>PXE boot wait time<br>Media detect count | [Enabled]<br>[Enabled]<br>[Disabled]<br>[Disabled]<br>O<br>1 | Enable/Disable UEFI Networ<br>Stack<br>→←: Select Screen<br>1↓: Select Item<br>Enter: Select<br>+/-: Change Opt.<br>F1: General Help<br>F2: Previous Values<br>F3/F9: Optimized Defaults<br>F4/F10:Save and Exit<br>ESC: Exit |

#### Network Stack Configuration

#### Network Stack

This item is used for network boot in UEFI mode. Options: Enabled, Disabled.

#### **Ipv4 PXE Support**

This item is used to enable or disable the Ipv4 PXE boot support. If disabled, Ipv4 PXE boot option will not be available. Options: Enabled, Disabled.

#### Ipv4 HTTP Support

This item is used to enable or disable the Ipv4 HTTP boot support. If disabled, Ipv4 HTTP boot option will not be available. Options: Enabled, Disabled.

#### Ipv6 PXE Support

This item is used to enable or disable the Ipv6 PXE boot support. If disabled Ipv6 PXE boot option will not be available. Options: Enabled, Disabled.

#### **Ipv6 HTTP Support**

This item is used to enable or disable the Ipv6 HTTP boot support. If disabled, Ipv6 HTTP boot option will not be available. Options: Enabled, Disabled.

#### PXE boot wait time

This item is used to set a wait time in seconds for PXE boot. Press ESC key to abort the PXE boot.

Options: 0~5 sec.

#### Media detect count

Number of times the presence of media will be checked.

#### Aptio Setup Utility - Copyright (C) 2021 American Megatrends, Inc. Advanced Enable/Disable CSM Support **Compatibility Support Module Configuration** CSM16 Module Version 07.83 GateA20 Active [Upon Request] [Force BIOS] **Option ROM Messages** →←: Select Screen **INT19 Trap Response** [Immediate] 1↓: Select Item **HDD** Connection Order [Adjust] **Enter: Select** [UEFI and Legacy] Boot option filter +/-: Change Opt. **Option ROM execution** F1: General Help F2: Previous Values Network [Legacy] F3/F9: Optimized Defaults Storage [Legacy F4/F10:Save and Exit Video [Legacy] ESC: Exit Other PCI devices [UEFI] Version 2.20.1275. Copyright (C) 2021 American Megatrends, Inc.

#### CSM Configuration

#### CSM Support

This item allows enable or disable the CSM (Compatibility Support Module) configuration.

Options: Enabled, Disabled.

#### GateA20 Active

This feature determines how Gate A20 is used to address memory above 1MB. Upon Request: GA20 can be disabled using BIOS services. Always: Do not allow disabling GA20.

#### **Option ROM Message**

Sets display mode for Option ROM.

Force BIOS: To force to a BIOS-compatible output. This will show the option ROM messages.

Keep Current: To keep the current video mode. This will suppress option ROM messages. Option ROMs requiring interactive inputs may not work properly in this mode.

### INT19 Trap Response

This item allows BIOS reaction on INT19 trapping by option ROM.

Immediate: Execute the trap right away.

Postponed: Execute the trap during legacy boot.

### HDD Connection Order

Some OS require HDD handles to be adjusted, i.e. OS is installed on drive 80h. Options: Adjust, Keep.

#### **Boot option filter**

This option controls what devices system can boot to UEFI or Legacy. Options: UEFI and Legacy, Legacy only, UEFI only.

#### **Option ROM execution**

This field controls the execution policy for Network, Storage, Video and other PCI devices.

Options: Do not launch, Legacy, UEFI.

#### NVMe Configuration

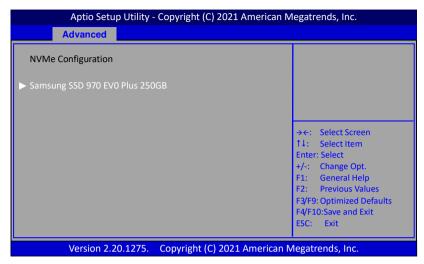

This field is displayed the NVMe controller and Drive information.

#### Onboard Devices

| Aptio Setup Utility - Advanced                                                                                                    | Copyright (C) 2021 An                                                       | nerican Megatrends, Inc.                                                                                                    |
|----------------------------------------------------------------------------------------------------|-----------------------------------------------------------------------------|----------------------------------------------------------------------------------------------------|
| Onboard GigaLAN0<br>Onboard GigaLAN1<br>M.2 E-Key Socket (PCIE x1)<br>M.2 M-Key Socket (PCIE x4)<br>HD Audio Azalia Device<br>Bluetooth device (M.2 E-key)<br>WatchDog Timer | [Enabled]<br>[Enabled]<br>[Enabled]<br>[Enabled]<br>[Enabled]<br>[Disabled] | Enable/Disable Onboard GigaLAI<br>→←: Select Screen<br>↑↓: Select Item<br>Enter: Select<br>+/-: Change Opt.<br>F1: General Help<br>F2: Previous Values<br>F3/F9: Optimized Defaults<br>F4/F10:Save and Exit<br>ESC: Exit |
| Version 2.20.1275.                                                                                                    | Copyright (C) 2021 Ar                                                       | merican Megatrends, Inc.                                                                                                    |

#### Onboard GigaLAN0 / Onboard GigaLAN1

Allows you to enable or disable the onboard LAN controller.

Options: Enabled, Disabled.

#### M.2 E-Key Socket (PCIE x1)

Allows you to enable or disable the M.2 E-Key Socket. Options: Disabled, Enabled.

#### M.2 M-Key Socket (PCIE x4)

Allows you to enable or disable the M.2 M-Key Socket. Options: Disabled, Enabled.

#### HD Audio Azalia Device

Allows you to enable or disable the onboard High Definition Audio controller. Options: Disabled, Enabled.

#### Bluetooth device (M.2 E-key)

Allows you to enable or disable the Bluetooth devices. Options: Disabled, Enabled.

#### WatchDog Timer

Allow you to enable WatchDog timer expires during OS boot. When set to "Enabled" option. The following items will appear.

#### Time of watchdog timer (second)

Allows you set a period of seconds for watchdog timer. Options:  $5 \sim 255$  second.

| Aptio Setup Utility - Copyright (<br>Advanced                     | C) 2021 American Megatrends, Inc.                                                                                                    |
|-------------------------------------------------------------------|----------------------------------------------------------------------------------------------------|
| AMD CBS CPU Common Options UMC Common Options NBIO Common Options | CPU Common Options                                                                                                    |
| <ul> <li>FCH Common Options</li> </ul>                            | <ul> <li>→ ←: Select Screen</li> <li>↑1: Select Item</li> <li>Enter: Select</li> <li>+/-: Change Opt.</li> <li>F1: General Help</li> <li>F2: Previous Values</li> <li>F3/F9: Optimized Defaults</li> <li>F4/F10:Save and Exit</li> <li>ESC: Exit</li> </ul> |
| Version 2.20.1275. Copyright (                                    | C) 2021 American Megatrends, Inc.                                                                                                    |

### AMD CBS

#### CPU Common Options

#### **Core Performance Boost**

Allows you set the Core Performance Boost. Options: Disabled, Auto.

#### **Global C-state Control**

Allows you to control the IO based C-state generation and DF C-states. Options: Disabled, Enabled, Auto.

#### **WUMC Common Options**

#### **DDR4 Common Options**

#### **DRAM Timing Configuration**

| Aptio Setup Utility - Copyright (C) 2021 American Megatrends, Inc.                                                                                                    |                                                                                                    |  |
|----------------------------------------------------------------------------------------------------|----------------------------------------------------------------------------------------------------|--|
| Advanced                                                                                                    |                                                                                                    |  |
| DRAM Timing Configuration<br>WARNING - DAMAGE CAUSED BY USE OF<br>YOUR AMD PROCESSOR OUTSIDE OF<br>SPECIFICATION OR IN EXCESS OF FACTORY<br>SETTINGS ARE NOT COVERED UNDER YOUR<br>AMD PRODUCT WARRANTY AND MAY NOT<br>BE CONVERED BY YOUR SYSTEM<br>MANUFACTURE'S WARRANTY.                                                                                                    | l Accept                                                                                                    |  |
| <ul> <li>Operating your AMD processor outside of specification or in excess of factory settings, including but not limited to overclocking, may damage or shorten the life of your processor or other system components, create system instabilities (e.g., data loss and corrupted images) and in extreme cases may result in total system failure. AMD does not provide support or service for issues or damages related to use of an AMD processor outside of processor specifications or in excess of factory settings.</li> <li>I Decline</li> <li>I Accept</li> </ul> | <ul> <li>→←: Select Screen</li> <li>↑↓: Select Item</li> <li>Enter: Select</li> <li>+/-: Change Opt.</li> <li>F1: General Help</li> <li>F2: Previous Values</li> <li>F3/F9: Optimized Defaults</li> <li>F4/F10:Save and Exit</li> <li>ESC: Exit</li> </ul> |  |
| Version 2.20.1275. Copyright (C) 2021 America                                                                                                    | n Megatrends, Inc.                                                                                                    |  |

Select "I Accept" item to enter the overclock function.

#### Overclock

When set to "Enabled", allow you to individually set overclock parameters.

Options: Auto, Enabled.

#### Memory Clock Speed

Recommend to select and follow below items option only.  $1200MHz \rightarrow 2400MHz$  $1600MHz \rightarrow 3200MHz$ 

#### Note:

Please attention DRAM timing configuration "WARNING" description. If there is no boot after setting, please to do CMOS clear.

#### Common RAS

#### ECC Configuration

#### DRAM ECC Symbol Size

Use this option to select the DRAM ECC Symbol Size. Options: x4, x8, Auto.

#### DRAM ECC Enable

Use this option to enable/disable DRAM ECC. Auto will set ECC to enable.

Options: Enabled, Disabled, Auto.

#### **DRAM UECC Retry**

Use this option to enable/disable DRAM UECC Retry. Options: Enabled, Disabled

#### **NBIO Common Options**

#### ΙΟΜΜυ

This item allows you to enable or disable the IOMMU (Input/Output Memory Management Unit).

Options: Disabled, Enabled, Auto.

#### **PSPP** Policy

This item allows you to select PCIe speed power policy. Options: Disabled, Performance, Balanced, Power Saving, Auto.

#### GFX Configuration

#### **iGPU** Configuration

Allows you to select the UMA mode. Options: Auto, iGPU Disabled, UMA\_SPECIFIED, UMA\_AUTO, UMA\_GAME\_OPTIMIZED.

#### UMA Frame buffer Size

This item will only appear when "iGPU Configuration" item is set to "UMA\_SPECIFIED" option. It controls the amount of system memory that is allocated to the integrated graphics processor.

Options: Auto, 64M, 80M, 96M, 128M, 256M, 384M, 512M, 768M, 1G, 2G, 3G, 4G, 8G, 16G.

#### **Display Resolution**

This item will only appear when "iGPU Configuration" item is set to "UMA\_AUTO" option. It allows you select the display resolution.

Options: 1920x1080 and below, 2560x1600, 3840x2160, Auto.

#### UMA Version

Allows you to select the UMA version. Options: Legacy, Non-Legacy, Hybrid Secure, Auto.

#### Audio Configuration

#### **DP/HDMI Audio**

Allows you to enable or disable the Integrated HD Audio Controller. Options: Disabled, Enabled, Auto

#### **SMU Common Options**

#### System Configuration

This item allows you to select the System Configuration. Options: 10W POR Configuration, 15W POR Configuration,

25W POR Configuration, Auto.

*Warning: Select System Configuration may cause the system to hang, as some System Configuration may not be supported by your OPN.* 

#### FCH Common Options

#### AC Power Loss Options

#### Ac Loss Control

Enables your computer to automatically restart or return to its last operating status after power returns from a power failure. Options: Always Off, Always On, Previous.

#### AMD PBS

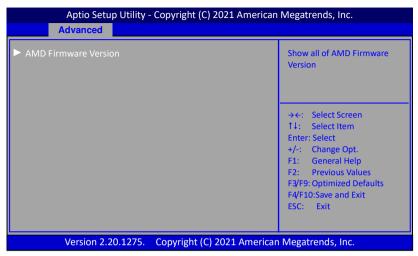

#### AMD Firmware Version

Show all of AMD Firmware Version.

| Aptio Setup Utility - Copyright (C    | ) 2021 American Megatrends, Inc. |
|---------------------------------------|----------------------------------|
| Advanced                              |                                  |
| AMD Firmware Version<br>AGESA Version | EmbeddedPI-FP6_1.0.0.3           |
| PSP BootLoader Version                | 0.11.0.65                        |
| PSP SecureOS Version                  | 0.11.0.65                        |
| ABL Version                           | 11253031                         |
| APCB Version                          | 0030                             |
| APOB Version                          | 0018                             |
| Ucode Patch Version                   | 8600106                          |
| SMU FW Version                        | 0.55.82.0                        |
| DXIO FW Version                       | 0037.02FB                        |
| MP2 FW Version                        | 4.0.5.8                          |
| KVM Engine Version                    | 48.48.2071                       |
| VBIOS FW Version                      | 113-V2000-001R                   |
| GOP Driver Version                    | 0                                |
|                                       |                                  |

Version 2.20.1275. Copyright (C) 2021 American Megatrends, Inc.

### 3-5 Chipset Menu

The chipset menu items allow you to change the advanced chipset settings. Press <Enter> to display the sub-menu.

| Aptio Setup Utility - Copyright (C) 2021 American Megatrends, Inc. |             |               |                 |          |                                                                                                    |
|--------------------------------------------------------------------|-------------|---------------|-----------------|----------|----------------------------------------------------------------------------------------------------|
| Main                                                               | Advanced    | Chipset       | Security        | Boot     | Save & Exit                                                                                                    |
| ► Sout                                                             | h Bridge    |               |                 |          | South Bridge Parameters                                                                                                    |
| ► Nort                                                             | h Bridge    |               |                 |          |                                                                                                    |
|                                                                    |             |               |                 |          | <ul> <li>→←: Select Screen</li> <li>↑↓: Select Item</li> <li>Enter: Select</li> <li>+/-: Change Opt.</li> <li>F1: General Help</li> <li>F2: Previous Values</li> <li>F3/F9: Optimized Defaults</li> <li>F4/F10:Save and Exit</li> <li>ESC: Exit</li> </ul> |
|                                                                    | Version 2.2 | 0.1275. Copyr | ight (C) 2021 / | American | Megatrends, Inc.                                                                                                    |

#### South Bridge

| Aptio Setup Utility - Copyright (C) 2021 American Megatrends, Inc. |                                                                                                    |  |
|--------------------------------------------------------------------|----------------------------------------------------------------------------------------------------|--|
| Chipset                                                            |                                                                                                    |  |
| ► SB USB Configuration                                             | Options For SB USB<br>Configuration                                                                                                    |  |
|                                                                    | <ul> <li>→←: Select Screen</li> <li>14: Select Item</li> <li>Enter: Select</li> <li>+/-: Change Opt.</li> <li>F1: General Help</li> <li>F2: Previous Values</li> <li>F3/F9: Optimized Defaults</li> <li>F4/F10:Save and Exit</li> <li>ESC: Exit</li> </ul> |  |
| Version 2.20.1275. Copyright (C) 2021                              | L American Megatrends, Inc.                                                                                                    |  |

#### **SB USB Configuration**

USB3.2 Port (Rear Panel, Top) / USB3.2 Port (Rear Panel, Bottom) / USB2.0 Port (Rear Panel, Top) / USB2.0 Port (Rear Panel, Bottom) /

# USB2.0 Port 1 (USB2\_P6\_P7 Header) / USB2.0 Port 2 (USB2\_P6\_P7 Header) / USB2.0 Hub (USB2\_A\_B & USB2\_C\_D Header)

Allows you to enable or disable USB ports. Options: Enabled, Disabled.

#### North Bridge

| Aptio Setup Utility - Copyright (C) 2021 American Megatrends, Inc. |                                                                                                    |  |
|--------------------------------------------------------------------|----------------------------------------------------------------------------------------------------|--|
| Chipset                                                            |                                                                                                    |  |
| North Bridge Configuration<br>Memory Information                   | View Information related to<br>Socket 0                                                                                                    |  |
| Total Memory: 16384 MB (DDR4)                                      |                                                                                                    |  |
| Memory Information                                                 | <ul> <li>→←: Select Screen</li> <li>11: Select Item</li> <li>Enter: Select</li> <li>+/-: Change Opt.</li> <li>F1: General Help</li> <li>F2: Previous Values</li> <li>F3/F9: Optimized Defaults</li> <li>F4/F10: Save and Exit</li> <li>ESC: Exit</li> </ul> |  |
| Version 2.20.1275. Copyright (C) 2021                              | American Megatrends, Inc.                                                                                                    |  |

#### Memory Information

Displays the memory related information.

| Aptio S                                | Setup Utility - (                                 | Copyright (C) 2021 American Megatrends, Inc. |
|----------------------------------------|---------------------------------------------------|----------------------------------------------|
|                                        | Chipset                                           |                                              |
| Memor                                  | ry Information                                    |                                              |
|                                        | Address: 0 KB<br>ng Address: 167                  | 77215 KB                                     |
| Curro<br>Max<br>Dimm0<br>Dimr<br>Curro | m0: size=8192 N<br>ent speed=2400<br>speed=2400 M | MTs<br>Ts<br>AB<br>D MTs                     |
| Versior                                | 1 2.20.1275. (                                    | Copyright (C) 2021 American Megatrends, Inc. |

## 3-6 Security Menu

The Security menu allows you to change the system security settings.

| MainAdvancedChipsetSecurityBootSave & ExitPassword DescriptionIf ONLY the Administrator's password is set, then this only<br>limits access to Setup and is only asked for when entering<br>Setup.Set Administrator Password.If ONLY the User's password is set, then this is a power on<br>password and must be entered to boot or enter Setup. In<br>Setup the user will have Administrator rights.<br>The password length must be<br>in the following range:<br>Minimum lengthSet Administrator PasswordMaximum length3<br>20Administrator PasswordJuser Password20F1: General HelpHDD Security Configuration<br>Samsung SSD 970 EVD Plus 250GBF2: Exit | Aptio Setup Utility - Copyright (C) 2021 American Megatrends, Inc.                                                                                |                    |                             |                                                                          |  |
|----------------------------------------------------------------------------------------------------|----------------------------------------------------------------------------------------------------|--------------------|-----------------------------|--------------------------------------------------------------------------|--|
| If ONLY the Administrator's password is set, then this only         limits access to Setup and is only asked for when entering         Setup.         If ONLY the User's password is set, then this is a power on         password and must be entered to boot or enter Setup. In         Setup the user will have Administrator rights.         The password length must be         in the following range:         Minimum length       3         Maximum length       20         Administrator Password         User Password         HDD Security Configuration                                                                                       | Main Advanced Chipse                                                                                                    | et Security        | Boo                         | ot Save & Exit                                                           |  |
| The password length must be<br>in the following range:This Select itemMinimum length3Maximum length20Administrator PasswordF1: General HelpUser PasswordF3/F9: Optimized DefaultsHDD Security ConfigurationESC: Exit                                                                                                    | If ONLY the Administrator's pas<br>limits access to Setup and is on<br>Setup.<br>If ONLY the User's password is s<br>password and must be entered | ring<br>r on       | Set Administrator Password. |                                                                          |  |
| HDD Security Configuration ESC: Exit                                                                                                    | The password length must be<br>in the following range:<br>Minimum length<br>Maximum length                                                        | 3                  |                             | 14: Select Item<br>Enter: Select<br>+/-: Change Opt.<br>F1: General Help |  |
| Secure Boot                                                                                                    | HDD Security Configuration<br>Samsung SSD 970 EVD Plus 250                                                                                        | GB                 |                             | F4/F10:Save and Exit                                                     |  |
| Version 2.20.1275. Copyright (C) 2021 American Megatrends, Inc.                                                                                                    |                                                                                                    | Copyright (C) 2021 | Ameri                       | can Megatrends, Inc.                                                     |  |

#### Administrator Password

This function is used to set, change or delete the Administrator password. If there is already a password installed, the system asks for this first. To clear a password, simply enter nothing and acknowledge by pressing Return. To set a password, enter it twice and acknowledge by pressing Return. The password must be 3 to 20 characters long.

#### **User Password**

This function is used to set, change or delete the User password. If there is already a password installed, the system asks for this first. To clear a password, simply enter nothing and acknowledge by pressing Return. To set a password, enter it twice and acknowledge by pressing Return. The password must be 3 to 20 characters long.

#### **HDD Security Configuration**

\*\*\* Advisable to Power Cycle System after Setting Hard Disk Passwords \*\*\*. Discard of Save changes option in setup does not have any impact on HDD when password is set or removed. If the 'Set HDD User Password' option is hidden, do power cycle to enable the option again.

To set a password, enter it twice and acknowledge by pressing Return. The password must be 1 to 12 characters long.

Clear HDD password, please follow these steps:

1. Select Set User Password, and enter original HDD Password.

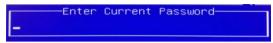

2. To Clear Password, please input "Enter".

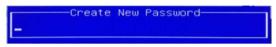

3. To complete clearing old password, please select "Yes" when the following message shows up.

| WARNING   |           |           |  |  |
|-----------|-----------|-----------|--|--|
| Clear Old | Password. | Continue? |  |  |
| Yes       | No        |           |  |  |

#### Secure Boot

Secure Boot feature is Active if Secure Boot is Enabled. Platform Key (PK) is enrolled and the system is in user mode. The mode change requires platform reset.

## 3-7 Boot Menu

The Boot menu is used to configure the boot settings and the boot priority.

| Aptio Setup Utility - Copyright (C) 2021 American Megatrends, Inc.                                                                       |                                                        |                                                                                 |      |                                                                                                    |  |
|----------------------------------------------------------------------------------------------------|--------------------------------------------------------|---------------------------------------------------------------------------------|------|----------------------------------------------------------------------------------------------------|--|
| Main Advanced                                                                                                    | Chipset                                                | Security                                                                        | Boot | Save & Exit                                                                                                    |  |
| Boot Configuration<br>Setup Prompt Tim<br>Bootup NumLock S<br>Full Screen Logo<br>Boot Option Priori<br>Boot Option #1<br>Boot Option #2 | eout 1<br>(On)<br>(Enabl<br>ties<br>(P1: Sa<br>(P1: Ra | [On]<br>[Enabled]<br>[P1: Samsung SSD 850 PRO 2566<br>[P1: Realtek PXE B01 D00] |      | Number of seconds to wait for<br>setup activation key.<br>65535(0xFFFF) means indefinite<br>waiting.<br>→←: Select Screen<br>11: Select Item |  |
| Network Device BBS Priorities                                                                                                    |                                                        |                                                                                 |      | Enter: Select<br>+/-: Change Opt.<br>F1: General Help<br>F3/F9: Optimized Defaults<br>F4/F10:Save and Exit<br>ESC: Exit                      |  |
| Version 2.20.1275. Copyright (C) 2021 American Megatrends, Inc.                                                                          |                                                        |                                                                                 |      |                                                                                                    |  |

#### **Setup Prompt Timeout**

This is used to set an additional time the POST should wait for the operator to press the key to enter setup. The time is entered in seconds.

#### Bootup NumLock State

Selects the state of the keyboard's Numlock function after POST. Options: On, Off.

#### **Full Screen Logo**

This item allows you to enable or disable the full screen logo display feature. Options: Enabled, Disabled.

#### **Boot Option Priorities**

These items specify the boot device priority sequence of the available devices. The number of device items that appears on the screen depends on the number of devices installed in the system.

#### **Network Device BBS Priorities**

Allows you to configure the boot order for a specific Network device class.

### 3-8 Save & Exit Menu

The Save & Exit menu allows you to load the optimal default values for BIOS, and save or discard your changes to the BIOS items.

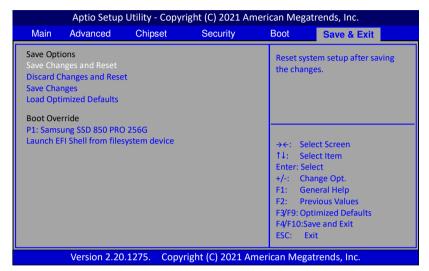

#### **Save Options**

Allows you to save the options you made.

#### Save Changes and Reset

This resets system after saving the changes.

#### **Discard Changes and Reset**

This resets system without saving the changes.

#### **Save Changes**

Allows you to save the changes you made.

#### Load Optimized Defaults

The Load default values are the factory settings of this motherboard.

#### **Boot Override**

This group of functions includes a list, each of them corresponding to one device within the boot order. Select a drive to immediately boot that device regardless of the current boot order.

#### Launch EFI Shell from filesystem device

Attempts to launch EFI Shell application (Shellx64.efi) form one of the available filesystem devices.

## Chapter 4 Driver Installation

After the operating system has been installed, you need to install drivers for this mainboard.

The support DVD that came with the motherboard contains necessary drivers and useful utilities that enhance the motherboard features.

### 4-1 Driver Install

Insert the bundled driver DVD into your optical drive and the main menu will be displayed on your PC screen. Click each item button and select the item you want to install.

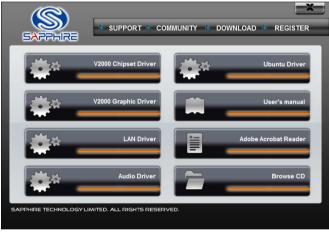

<Main Page>

Note: If Autorun function is not enabled in your computer, browse the contents of the support DVD to locate the file autorun.exe, and click this file to run the DVD.